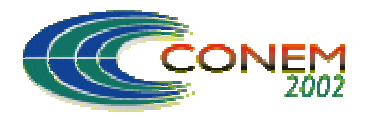

**II CONGRESSO NACIONAL DE ENGENHARIA MECÂNICA**

II NATIONAL CONGRESS OF MECHANICAL ENGINEERING 12 a 16 de Agosto de 2002 - João Pessoa – PB

# **WebCAPP: IMPLEMENTAÇÃO DE UM CAPP VARIANTE BASEADO NA CODIFICAÇÃO OPTIZ**

### **Fernando Henrique Pimentel Araújo**

Universidade de Brasília, Departamento de Engenharia Mecânica e Mecatrônica, Grupo de Automação e Controle – Graco, Email: fhpa@terra.com.br.

### **Gustavo Fleury Soares**

Universidade de Brasília, Departamento de Engenharia Mecânica e Mecatrônica, Grupo de Automação e Controle – Graco, Email: gustavo.fleury@df.previdenciasocial.gov.br.

### **Alberto José Álvares**

Universidade de Brasília, Departamento de Engenharia Mecânica e Mecatrônica, Grupo de Automação e Controle – Graco, Email: alvares@AlvaresTech.com.

*Resumo. Este trabalho descreve uma implementação de um CAPP Variante (Planejamento de Processo Auxiliado por Computador, segundo o modelo Variante) em ambiente Web denominado de WebCAPP. Para tal implementação, seguiu-se os conceitos de Tecnologia de Grupo, que regeu a classificação das peças. O sistema utilizado para classificação das peças foi o OPTIZ. Na estruturação em ambiente Web, utilizou-se o MySQL, PHP, plataforma Linux e o servidor Web Apache (open source). Conseguiu-se obter, como resultado, um ambiente Web de fácil utilização, capaz de atuar como auxílio ao projetista, poupando-o do trabalho de cálculos e, em alguns casos, até mesmo de pesquisa. Com o auxílio do computador, torna-se o trabalho de desenvolvimento dos planos de processo muito mais rápido, tendo em vista a existência de um banco de dados e a facilidade de não se lidar com papéis (exceto na impressão do plano). Possui, também, tratamentos de erro, que impediriam o projetista de inserir dados errados, poupando tempo com revisões e reparos de projeto. Destaque maior ao fato da implementação ser feita para a Web, podendo o projetista fazer consultas a projetos e inserir novos de qualquer lugar que possua um computador conectado à Internet. Os dados seriam alimentados na base de dados do servidor.*

*Palavras-chave: CAPP, MySQL, Web, Tecnologia de Grupo, Internet, Optiz.*

### **1. OBJETIVO**

O sistema de Planejamento de Processo Variante concebido tem por objetivo prover padronização e facilidades de produção e manutenção no ciclo de desenvolvimento de produto, em particular, nas atividades associadas ao planejamento de processo em um contexto de Tecnologia de Grupo. Visa, também, oferecer para pequenas e médias empresas de manufatura a possibilidade de automação com baixo custo.

# **2. INTRODUÇÃO**

O sistema é constituído de um servidor, no qual está funcionando os aplicativos PHP4 (linguagem de programação para Web, que atua da forma *server-side script* ), MySQL (como um sistema de gerenciamento de banco de dados relacional, SGBD-R), servidor WEB APACHE e o

sistema operacional Linux, ferramentas bastante difundidas, de distribuição *open source* e de fácil acesso à documentação. O PHP garante a interatividade, leveza e rapidez para o HTML do ambiente, enquanto o MySQL tem o papel de armazenar as informações já adicionadas e as que ainda serão inseridas. O servidor mencionado deve ter acesso à Internet para que possa disponibilizar os serviços dos programas mencionados ou disponibilizar os serviços em uma Intranet de uma empresa de manufatura. Tal servidor ainda poderia ser dividido em um servidor de aplicativos e um servidor de banco de dados, caso necessário. O sistema é baseado na arquitetura cliente/servidor.

Nota-se que nenhum dos softwares utilizados necessita de licença para utilização, o que não geraria custo algum com a obtenção e manutenção dos mesmos.

O funcionamento do sistema é baseado em CAPP Variante (Planejamento de Processo Auxiliado por Computador), ou seja, o novo projeto seria feito a partir do projeto padrão da família à qual irá pertencer (Groover, 1987) e (Halevi e Weill, 1995). Neste projeto padrão seriam feitas as modificações necessárias para este se adequar ao novo projeto, tarefa muito facilitada pela presença do banco de dados (Wang e Walker, 1989).

Em grande parte dos campos o projetista apenas teria que selecionar o item desejado em uma lista existente no banco, em outros, seria auxiliado por um controle de erros nos campos de entrada. Tal controle evitaria erros, junto com a necessidade de várias revisões, correções e atrasos decorrentes dos mesmos. Evitaria, também, a necessidade de utilização de papel, tanto para o projeto, como em fontes de consulta sobre operações, procedimentos, projetos anteriores (constariam na base de dados e seriam recuperados por procedimentos de busca e por um "Ajuda", que seria acionado por um menu). Assim o procedimento para arquivar e recuperar os projetos seriam facilitados e de menor custo.

O sistema tem seus projetos divididos de acordo com famílias de peças, baseadas em Tecnologia de Grupo, sendo feitas divisões em famílias de acordo com as semelhanças geométricas entre as peças. Pode-se dizer que a Tecnologia de Grupo (GT) é "a percepção de que muitos problemas são similares, e que problemas similares, uma solução única pode ser encontrada para um conjunto de problemas, poupando-se assim tempo e esforço" (Álvares et al, 1991).

Como se observa da definição de GT, peças classificadas e agrupadas em famílias produzem uma base de dados conveniente para rápida solução de problemas e fácil de ser gerenciada.

Este projeto pode ser relacionado às seguintes áreas afins: banco de dados, sistemas de informação e, de certo modo, sistemas paralelos e distribuídos.

### **3. DESCRIÇÃO DO SISTEMA**

#### **3.1. Controle de Acesso**

Assim que um usuário entra no *site* onde se localiza o sistema (http://WebCAPP.graco.unb.br), são pedidos a ele um login e uma senha. A tela de login pode ser vista na Fig. (1). Estes serão conferidos pelo servidor para que, em caso de sucesso, o usuário possa ter acesso ao sistema, denominado de *WebCAPP*.

Estes usuários serão cadastrados no sistema de acordo com quatro categorias: administrador, projetista, supervisor e usuário. O administrador é o responsável pela manutenção do sistema, tendo acesso às tabelas da base de dados, ao servidor e ao sistema de cadastro de usuários e todas às partes do sistema. O projetista tem acesso ao sistema WEB, mas não ao servidor, cadastro de usuários e tabelas. Pode criar e alterar projetos. O supervisor tem todos os privilégios do projetista e mais a permissão de exclusão de projetos, famílias e operações. O usuário comum tem apenas o privilégio de leitura e pesquisa, não podendo entrar na tela de edição e alteração de projetos e, muito menos, no de exclusão.

Estas definições ficam alocadas numa tabela de cadastro no banco de dados. Ficam criptografados por um algoritmo de criptografia de único sentido, ou seja, não há algoritmo de

volta (cada vez que alguém inserisse a senha, seria criptografada e comparada com a existente no banco de dados, que fora guardada no momento do cadastro). O administrador não tem acesso à senha de nenhum usuário (pois estariam criptografadas).

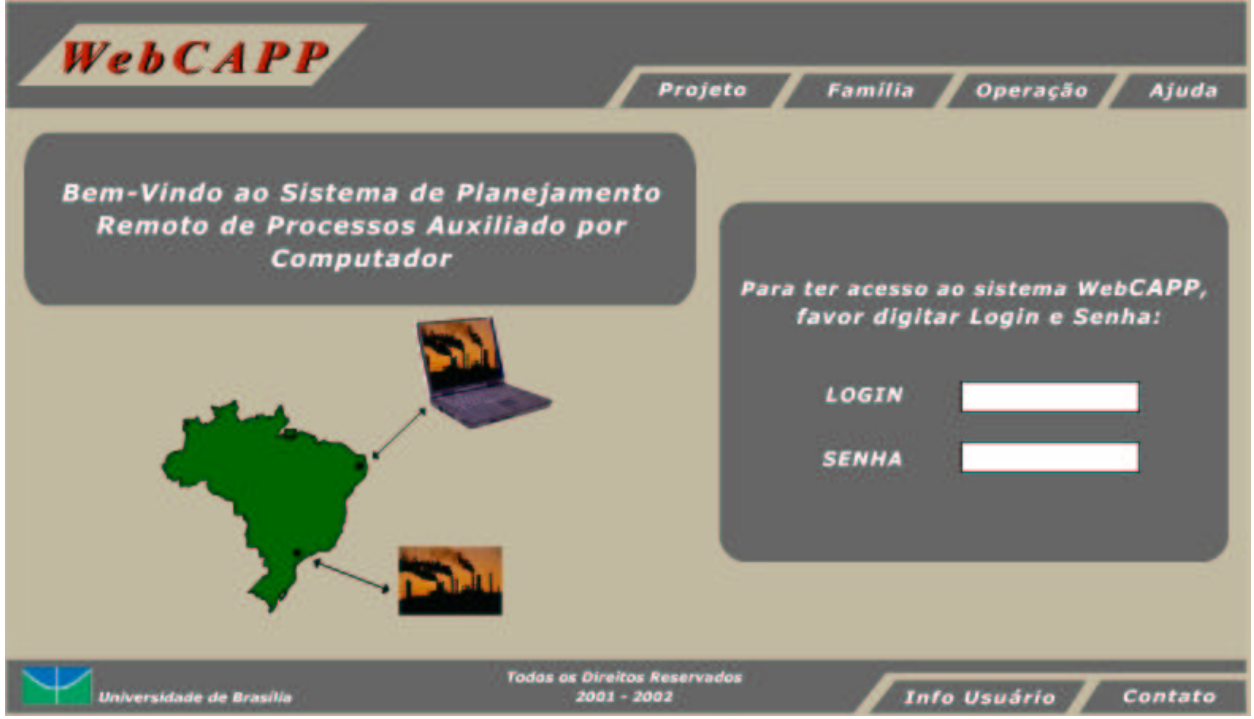

Figura 1. Tela inicial (login)

# **3.2. Codificação**

A codificação dos projetos, famílias e operações foram baseadas no sistema Optiz (Ferreira, 1996) e (Groover, 1987). Foi escolhido por ser base de inúmeros outros sistemas, ser de fácil compreensão e adequado a diversas aplicações. A concepção básica do sistema está definida em dois campos de código. Um código de forma, composto por cinco dígitos e uma parte suplementar, com outros quatro dígitos.

Outro sistema de codificação estudado foi o KK-3 (Álvares et al, 1991). Desenvolvido no Japão, apresenta 21 dígitos, os quais permitem completa descrição das peças. Devido a sua grande extensão, preferiu-se utilizar o Optiz, por ser mais compacto e simples de implementar.

### **3.3. Campos das Tabelas**

As tabelas implementadas na base de dados foram baseadas em exemplos contidos em toda bibliografia mencionada e, logicamente, visam comportar os dados dos formulários e páginas do sistema. Foram concebidas com intenção de ser bem genéricas e amplas, para que pudessem ser utilizadas paras projetos específicos (garantindo a portabilidade das tabelas e do sistema como um todo para vários tipos de projetos e detalhamentos).

### **3.4. Menu Projeto**

Ao colocar-se o cursor sobre o botão Projeto, aparecerá um menu com os seguintes tópicos: Pesquisar, Listar, Incluir, Alterar, Excluir. Ao clicar-se em qualquer uma das opções, será aberta a tela selecionada.

### **3.4.1. Pesquisar**

A tela pesquisar é uma entrada para o código ou para o nome do projeto sobre o qual se querem obter informações. A partir deste código, ou nome, será feita uma busca no banco de dados resultando em uma tela onde são apresentados os projetos iguais ou semelhantes ao da busca (por exemplo, se for digitado apenas um número do código ou apenas uma letra serão retornados todos os projetos que possuírem este número ou letra).

### **3.4.2. Listar**

Na tela Listar, tem-se uma lista de todos os projetos existentes no banco de dados, em ordem crescente de código. Esta lista é paginada de acordo com o código, visando acelerar a busca e uma apresentação visual menos poluída.

### **3.4.3. Incluir**

Na tela Incluir, Fig. (2), há uma tela dividida em duas: no lado esquerdo existe a entrada dos dados do projeto; no direito, há uma tela de auxílio ao projetista, com um menu contendo opções para pesquisa ou listagem sobre projetos (pré-marcada), famílias ou operações (a opção escolhida irá orientar o funcionamento do resto desta página interna). Ainda na tela de auxílio, existe outro menu para a escolha entre Listar (botão) e um campo entrada de consulta (que aparece como padrão, ou seja, sem um botão para escolha da opção).

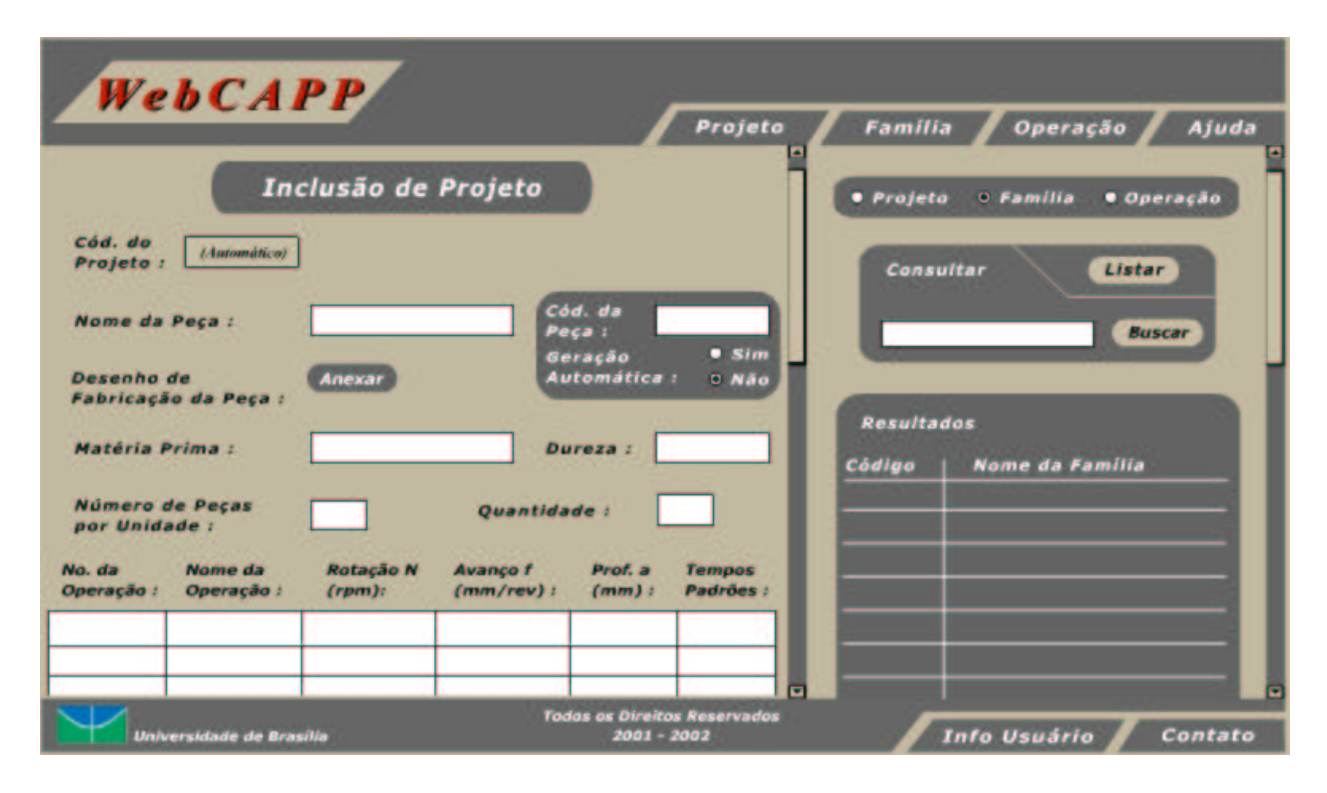

Figura 2. Tela de inclusão de projetos

Na tela da esquerda, de elaboração do projeto, existe um campo para entrada da família à qual irá pertencer a nova peça. Depois de escolhida a família, por código ou nome (podendo ser auxiliado pela tela da direita), essa tela da esquerda é substituída por uma composta pelos dados da peça padrão da família, para que possa ser editada (seguindo no padrão de elaboração do CAPP variante). Nesta nova tela existe a possibilidade da composição manual (padrão) ou automática do número da nova peça: caso seja escolhido o modo automático, será aberta uma tela para que sejam

colocados detalhes que formarão o tal código, como ser rotacional ou não, diâmetro, margem de erro, etc. Há, também, campos para entrada de detalhes e observações, onde existe um campo de texto livre para que sejam escritas as observações necessárias. Existe um campo para a anexação do arquivo que contém o projeto gráfico, feito em qualquer aplicativo de desenho. Então, tem-se uma visão geral do projeto (*preview*, Fig. (3)) e, se estiver todo correto, será confirmado e armazenado no banco. Cada projeto armazenado leva junto de si, automaticamente e obrigatoriamente, o nome do seu projetista.

Na escolha listar, da tela auxiliar, são listados itens de acordo com a escolha citada, para que o projetista possa sanar suas dúvidas ao mesmo tempo que elabora um novo projeto. Esta escolha, listar, tem a mesma forma da listagem apresentada pelo botão listar (sub-menu do menu Projeto), apenas com menos detalhes. Necessitando-se de informações sobre um item da lista, pode-se clicar no mesmo e um link levará o usuário à sua página descritiva. Clicando-se no botão pesquisa, será feito o mesmo procedimento do botão pesquisa do menu principal. Este modelo de divisão de tela será especialmente útil no momento de passar-se à escolha das operações que o projeto incluirá. Esta tela auxiliar pode parecer redundante, pois há os botões pesquisar e listar no menu Projeto, mas vale lembrar que o usuário comum não tem acesso às telas de inclusão e, portanto, à tela auxiliar mencionada.

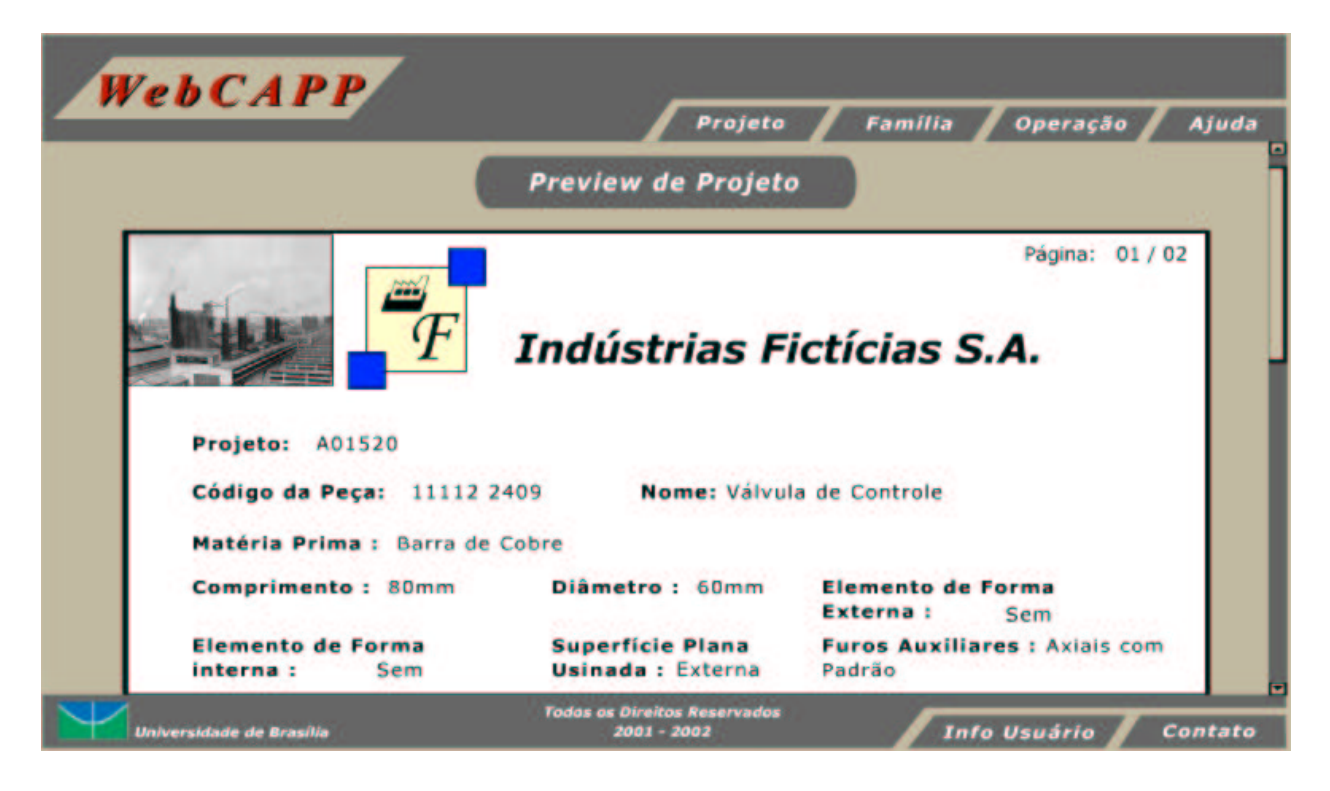

Figura 3. Preview de Projeto

### **3.4.4. Alterar**

Na tela de alterar é aberta uma tela para a entrada do código ou do nome do projeto que se quer abrir para alterar. Este campo é de tipo de procura. A partir da identificação do projeto será feita uma busca na base de dados. Se encontrado, será aberto para alteração nos mesmos moldes do incluir (com a divisão de tela para principal e auxiliar e tudo mais), mas já com os campos preenchidos pelos seus valores (anteriores à alteração que está ocorrendo). A data de inclusão e todo e qualquer tipo de alteração são guardados em um histórico do projeto, junto com o nome de login de quem criou e quem alterou. Ninguém tem permissão de escrita neste arquivo (nem é possível excluí-lo), ele existe enquanto existir o projeto e pode ser copiado para backup.

### **3.4.5. Excluir**

Na tela de excluir, tem-se o mesmo molde inicial da tela de alterar. A partir de um campo procura é encontrado o arquivo que se quer excluir. A diferença é que somente os supervisores de projeto têm permissão para excluir um projeto. A opção de excluir não é habilitada para os demais. Com a eliminação de um projeto, ficam gravados num histórico geral apenas a data de criação, eliminação, autor e o nome do supervisor que o eliminou, para fins de documentação.

### **3.5. Menu família**

Este menu se comporta da mesma maneira que o Menu Projeto. Ao colocar-se o cursor sobre o seu botão, aparecerá um menu com os tópicos: Pesquisar, Listar, Incluir, Alterar, Excluir. Ao clicar-se em qualquer uma das opções, será aberta a tela selecionada.

### **3.5.1. Pesquisar**

A tela pesquisar se comporta da mesma maneira que a pesquisar em projetos. Terá um campo para entrada de código ou nome de família e será retornado o(s) resultado(s).

### **3.5.2. Listar**

A tela de listar funciona igual à tela listar de projetos (listando famílias, obviamente).

### **3.5.3. Incluir**

A tela incluir traz a possibilidade de incluir famílias. Nela o supervisor especifica detalhadamente as características da nova família. Traz também o mecanismo apresentado (em incluir projetos) de divisão de tela pra pesquisa ou listagem (no modelo já mencionado), para que se possa fazer comparações entre características das famílias existentes e das que estão sendo criadas e justificar sua criação. Na criação da família é criado o projeto padrão da mesma, que servirá de base para a criação dos demais projetos desta família. Este projeto padrão, por ser especial e guia dos demais projetos da família, somente poderá ser criado por um supervisor. Então, têm-se uma visão geral da nova família ("preview") e, se estiver todo correto, será confirmado e armazenado no banco. Cada família armazenada leva junto de si, automaticamente e obrigatoriamente, o nome do seu projetista.

#### **3.5.4. Alterar**

A tela de alteração de família traz as telas de características das famílias e as telas com os dados do projeto padrão, para ser editado. Somente podem ser alterados por supervisores, pois elas são a base vital do sistema industrial modelado em CAPP Variante. As famílias também têm um histórico de inclusão e alteração, assim como os projetos.

### **3.5.5. Excluir**

A exclusão, igual a projetos, somente pode ser feita por supervisores. Também são guardadas as informações no histórico geral.

#### **3.6. Menu operações**

Existem as mesmas opções dos menus apresentados.

### **3.6.1. Pesquisar**

A tela de pesquisar tem um campo para entrada de código ou nome de operação e será retornado o resultado.

### **3.6.2. Listar**

A tela de listar funciona igual à tela listar de projetos (listando operações, obviamente).

### **3.6.3. Incluir**

A tela de inclusão, Fig. (4), funciona da mesma maneira apresentada nas telas incluir. O responsável pela inclusão de operações entra com o preenchimento e detalhamento da operação, tal como precisão, fixação da peça, tipo de material da peça bruta, especificações de tamanho da peça bruta e da peça finalizada, tipo de material e geometria da ferramenta utilizada na operação, observações, etc. Ou seja, tudo que for necessário para a especificação completa de uma operação. Também há a divisão de tela para propiciar pesquisas para guiar corretamente a criação da nova operação, como foi citado nos outros processos de inclusão, e o "preview" antes de armazenar (anexando o nome do criador, data e hora).

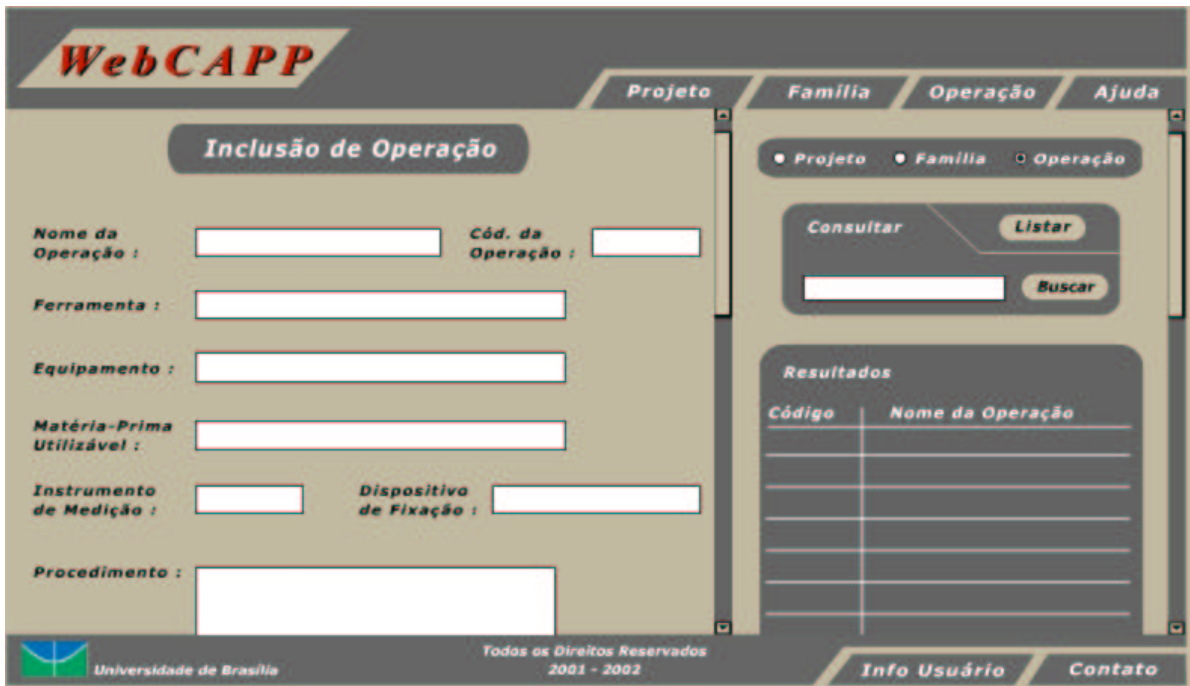

Figura 4. Tela de inclusão de operações

### **3.6.4. Alterar**

A tela de alteração tem as mesmas características da de alteração de Projetos. Traz todo o que foi colocado na especificação da operação para ser editado. Traz o diferencial de poder ser editadas por projetistas, e não somente por supervisores, devido às possíveis mudanças em especificações de operação. Igualmente a Projetos, tudo fica guardado em um histórico.

#### **3.6.5. Excluir**

A tela de exclusão também é igual a Projetos, com o mesmo requisito para exclusão para operações: ser supervisor.

### **3.7. Menu Ajuda**

Este menu, ao ser acessado, traz as opções: Tópicos de Ajuda, Atualização e Sobre o *WebCAPP*. Ao escolher a primeira opção, abrir-se-á uma nova janela onde constam os tópicos do programa listados pra que o usuário escolha sobre o que quer saber. Também há a opção de pesquisa de tópicos; a atualização é feita da internet, quando disponível e serve para atualizar tanto o Ajuda como o programa um todo.

### **3.8. Menu Info de Usuário**

Este menu pode ser clicado a qualquer momento para que seja apresentada a tela com informações do usuário, como login, nome, etc. são dados apenas de leitura para identificação. Caso algum dado esteja errado, há a necessidade de contato com o administrador. Nessa tela há a opção de mudança de senha, logout.

#### **3.9. Menu Contato**

Abre-se um menu onde há dois botões: Supervisor e Administrador. O botão supervisor abre uma tela com um editor de texto livre que onde o usuário poderá escrever algo que será enviado para o e-mail do supervisor do projeto (ou da área). Ao clicar-se no botão administrador, acontece a mesma coisa, mas o e-mail irá para o administrador do sistema.

### **4. CONCLUSÃO**

Este trabalho os detalhes de implementação de um sistema baseado na Web para gerenciamento de projetos industriais baseado em CAPP Variante. Entre muitos benefícios que sua utilização traz, podemos citar a redução no tempo de planejamento (aumento na produtividade), agilidade nas revisões (facilidade em buscar histórico), padronização de processos (todos irão utilizar um único modelo), criação de uma única base (garantindo integridade das informações), aumento da qualidade dos processos (utilização de informações visuais, gráficos, etc.).

É um sistema que possui muitas funções que parecem complexas, mas revelam-se extremamente simples para o usuário final. Facilitam extremamente o ciclo de desenvolvimento de produto, desde o processo de criação de projetos, famílias e operações, de gerenciamento e de composição de histórico de projeto.

É um sistema integrado permitindo o acesso remoto, não necessitando que o projetista esteja fisicamente no local da indústria para que se possa criar, corrigir ou alterar algum projeto, economizando tempo e, em casos extremos, até a própria alocação do funcionário no ambiente industrial.

Os menus padronizados e auto-explicativos, facilitam muito a utilização do sistema, que traz uma curva de aprendizagem extremamente alta (baseado em testes realizados pelos criadores do programa com pessoas com e sem conhecimentos do ambiente de desenvolvimentos de projetos industriais). Sendo assim, a qualidade dos planos de processo e de operações não depende muito do conhecimento do projetista.

Traz muito benefício à pequena e média industria, que tem um software muito eficaz e não depende de nenhuma licença para funcionar (todos os *softwares* são *open source*).

O sistema pode ser acessado pelo endereço http://WebCAPP.graco.unb.br.

# **5. REFERÊNCIAS**

http://www.mysql.com/documentation/mysql/bychapter/ http://www.apache.org/ http://www.cimplex.com/metcapp.htm http://www.php.net/manual/en/ref.mysql.php http://www.php.net/manual/pt\_BR/

Alvares, A. J., Lafratta, F. H., Volkmer, R., Almeida, M. C., Bernard, G. S., 1991, ¨CIM – Computer Integrated Manufacturing, Aspectos Relevantes Para Sua Implantação¨.

Ferreira, J.C. E., ¨Planejamento de Processo Assistido por Computador (CAPP)¨, Apostila do Curso de CAPP, UFSC, 1996.

Groover, M. P., ¨Automation, Production Systems and Computer-Integrated Manufacturing¨, Ed. Prentice Hall, Upper Saddle River, NJ, 1987, Estados Unidos, 856p.

Halevi,G.; Weill, R.D., ¨Principles of Process Planning: A logical approach¨, 1995, Chapman & Hall.

Wang, M. & Walker, H. ¨Creation of an Intelligent Process Planning System within the Relational DBMS Software Environment¨, Computers in Industry 13 (1989) 215-228.

Welling, Luke; Thomson, Laura, "PHP e MySQL Desenvolvimento Web", 2001, Ed. CAMPUS.

# **WebCAPP: CREATION OF A VARIANT CAPP OPTIZ BASED**

### **Fernando Henrique Pimentel Araújo**

Universidade de Brasília, Departamento de Engenharia Mecânica e Mecatrônica, Grupo de Automação e Controle – Graco, Email: fhpa@terra.com.br.

### **Gustavo Fleury Soares**

Universidade de Brasília, Departamento de Engenharia Mecânica e Mecatrônica, Grupo de Automação e Controle – Graco, Email: gustavo.fleury@df.previdenciasocial.gov.br.

### **Alberto José Álvares**

Universidade de Brasília, Departamento de Engenharia Mecânica e Mecatrônica, Grupo de Automação e Controle – Graco, Email: alvares@AlvaresTech.com.

*Abstract. This work describes the implementation if a variant CAPP in a WEB environment called WebCAPP. In order to accomplish such implementation concepts of group technology were used to classify the objects. The system used to classify the object was OPTIZ. MySQL, PHP, Linux and Apache Web Server were used in the implementation, allowing to obtain a friendly WEB system that helps the user by executing difficult calculations, and sometimes even doing the research. Process* Planning becomes a lot easier when it's computer aided since it speeds up the process and it has a *paper free database. It also does not enable the user to enter wrong data. The biggest feature comes to the fact that the user can research projects and enter new data from any computer connected to the Internet. The data would be inserted in the server database.*

**Keywords**: CAPP, MySQL, Web, Group Tecnology, Internet, Optiz